《総合振込 給与・賞与振込 口座振替 代金回収 地方税納付》 ~基本編~

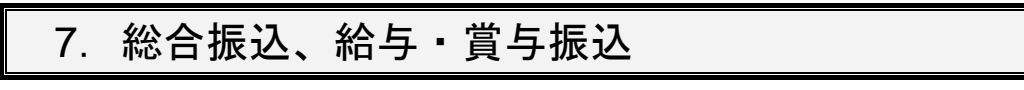

1.振込データの新規作成

## 8.口座振替・代金回収

1.請求データの新規作成

# 9.地方税納付

1. 納付データの新規作成

# 《総合振込、給与・賞与振込、口座振替、代金回収、地方税納付》 ~ 基 本 編 ~

## 7. 総合振込、給与・賞与振込

### 総合振込

ご契約口座から、取引毎に振込先口座情報、日付、及び金額を指定し、複数の振込を一括で行います。

### 給与・賞与振込

ご契約口座から、指定した各社員の口座、日付、及び金額を指定し、振込を行います。

#### <振込データの作成・承認>

■作成権限を持たないユーザは、振込データの作成を行うことはできません。

依頼データを作成したユーザ(「依頼者」といいます)と別に、依頼データの承認権限者(「承認者」といいます)を設定する ことができます。

「**3.**管理画面(各種設定・変更)-**2.**利用者**(**ユーザ**)**設定 管理-**1.**利用者情報の管理」 をご参照ください。

<振込指定日>

■15営業日先までご指定いただけます。

<振込先登録>

■各 50,000 件までご登録いただけます。

<承認期限>

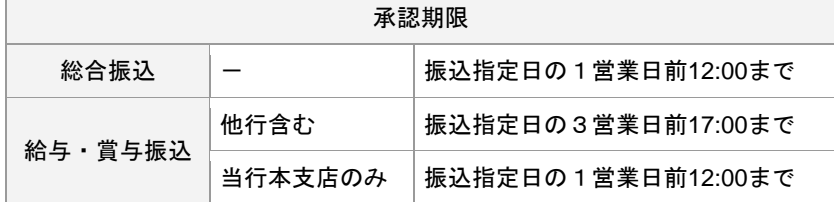

<振込データ ブラウザ受付・ファイル受付>

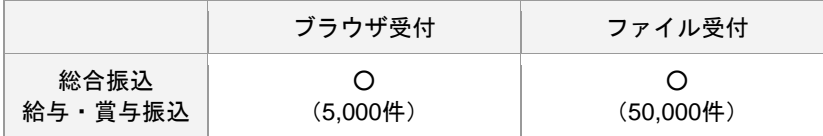

※( )内は 1 取引あたり作成できる件数

#### <照会可能期間>

■最終操作日+70日間可能です。

### 総合振込の場合、

<総合振込の振込データ作成>

■総合振込の振込データ作成では、先方負担手数料が設定されている場合は、入力された支払金額から振込手数料相当 額が自動的に差し引かれます。先方負担手数料は、マスターユーザが「[総合振込] 先方負担(差引計算)手数料の設定・ 変更」により先方負担手数料[総合振込]情報を設定後にご利用ください。

<先方負担手数料の設定>

■「[総合振込] 先方負担(差引計算)手数料の設定・変更」で、当行の基準手数料を読込むことができます。基準手数料の 読込・設定を行っていただくと、振込データ作成時に、手数料を入力していただく必要がなくなります。

### 「**3.**管理画面(各種設定・変更)-**1.**契約情報・取引権限・振込手数料 管理 -**3.**手数料情報」 をご参照ください。

<sup>■</sup>承認権限を持つユーザが振込データを作成する場合は、承認者として自分自身を選択し、振込データの作成完了後、ロ グアウトせずに振込データの承認を行うことができます。

1. 振込データの新規作成

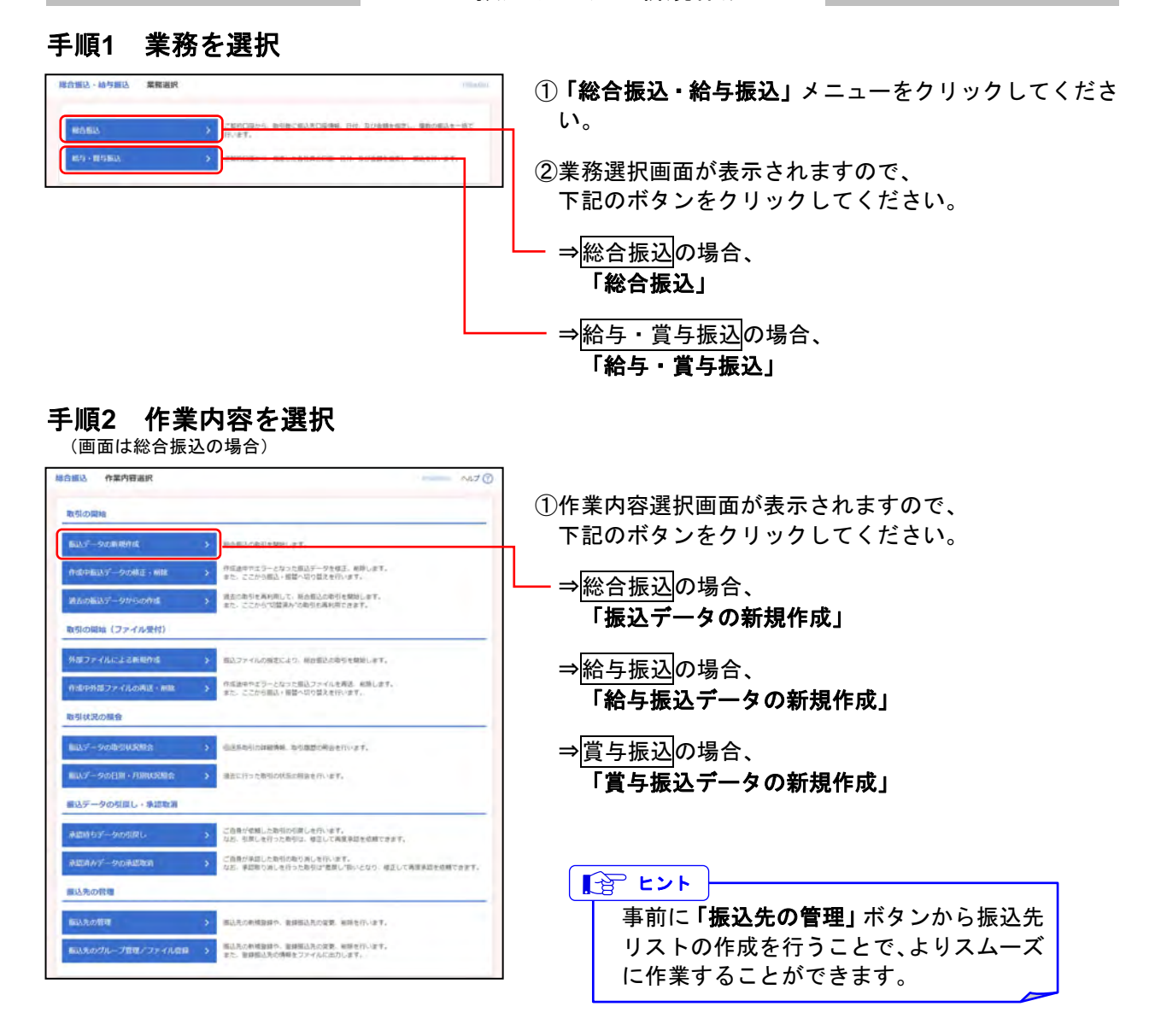

- ※**「作成中振込データの修正・削除」**ボタンをクリックすると、作成途中の取引やエラーとなった取引を修正、削除できます。 総合振込の場合は、ここから振込・振替へ切替えを行います。(**10.**総合振込から振込・振替への切替 参照) 給与・賞与振込の場合は、ここから総合振替へ切替えを行います。(**11.**給与・賞与振込から総合振込への切替 参照)
- ※「**過去の振込データからの作成」**ボタンをクリックすると、過去の取引を再利用して、取引を開始できます。
- また、ここから"切替済み"の取引も再利用できます。(**12.**過去の取引データからの作成 参照) ※「外部ファイルによる新規作成」ボタンをクリックすると、振込ファイルの指定により、取引を開始できます。 (**13.**外部ファイルによる新規作成 参照)
- ※「作成中外部ファイルの再送・削除」ボタンをクリックすると、作成途中やエラーとなった振込ファイルを再送、削除できます。 また、ここから振込・振替への切り替えを行います。
- ※「振込データの取引状況照会」ボタンをクリックすると、取引の詳細情報、取引履歴を照会できます。 (**14.**取引情報の照会- 1**.**取引状況照会 参照)
- ※「振込データの日別・月別状況照会」ボタンをクリックすると、日または月単位の取引の合計件数、合計金額を照会できます。 (**14.**取引情報の照会- **2.**受付状況照会 参照)
- ※「承認待ちデータの引戻し」ボタンをクリックすると、ご自身が依頼した取引の引戻しを行います。 なお、引戻しを行った取引は、修正して再度承認を依頼できます。(**16.**承認待ちデータの引戻し 参照)
- ※「承認済みデータの承認取消」ボタンをクリックすると、ご自身が承認した取引の取消を行います。 なお、承認取消を行った取引は"差戻し"扱いとなり、修正して再度承認を依頼できます。(**17.**承認済みデータの承認取消 参照)
- ※「振込先の管理」ボタンをクリックすると、振込先の新規登録、変更、削除ができます。(手順**5-2** 参照)
- ※「**振込先グループ管理/ファイル登録」**ボタンをクリックすると、振込先グループの新規登録、変更、削除ができます。また、登 録されている振込先情報をファイルに出力できます。

## 手順**3** 振込元情報を入力

### (画面は総合振込の場合)

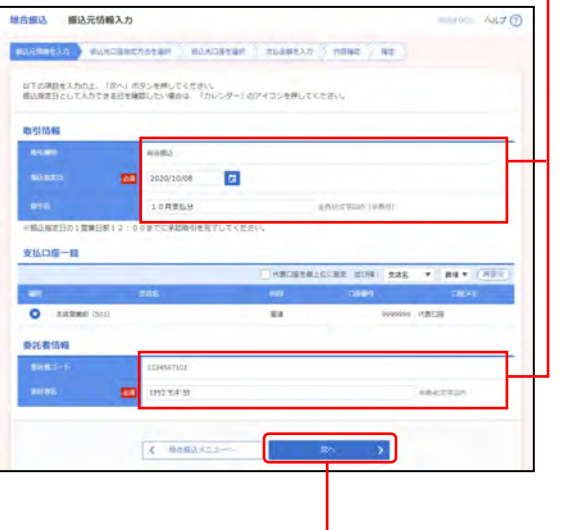

①振込元情報入力画面が表示されますので、 下記(表参照)を入力してください。

#### ○は必須項目

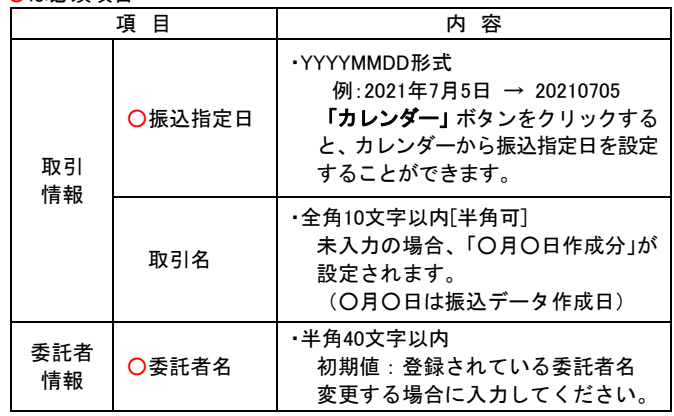

②「次へ」ボタンをクリックしてください。

## 手順**4** 振込先口座指定方法を選択

(画面は総合振込の場合)

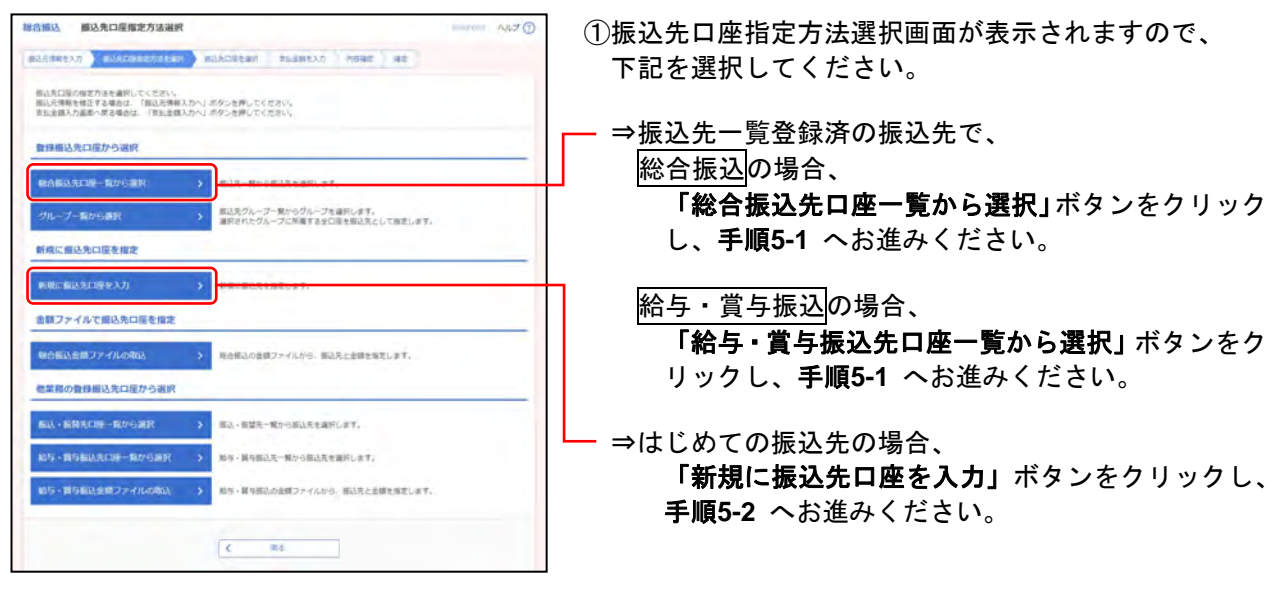

※「グループ一覧から選択」ボタンをクリックすると、振込先グループ一覧からグループを選択できます。 選択されたグループに所属する全口座を振込先として指定できます。

※「給与・賞与振込金額ファイルの取込」ボタンをクリックすると、給与・賞与振込の金額ファイルから、振込先と金額を指定でき ます。

### 総合振込の場合のみ

- ※「総合振込金額ファイルの取込」ボタンをクリックすると、総合振込の金額ファイルから、振込先と金額を指定できます。
- ※「振込・振替先口座一覧から選択」ボタンをクリックすると、振込・振替先一覧から振込先を選択できます。
- ※「給与・賞与振込先口座一覧から選択」ボタンをクリックすると、給与・賞与振込先一覧から振込先を選択できます。

## 手順**5-1** 振込先口座を選択(登録振込先口座選択)

(画面は総合振込の場合)

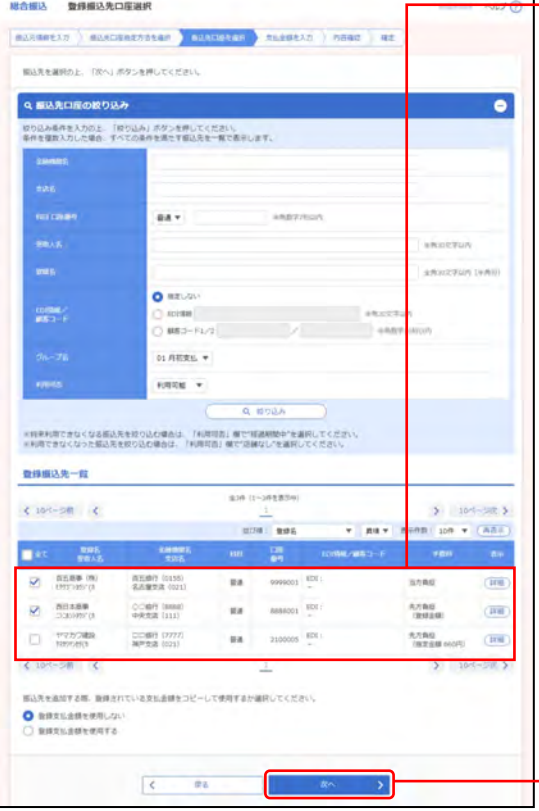

①登録振込先口座選択画面が表示されますので、 登録振込先一覧から振込先を選択してください。

「振込先口座の絞り込み」

※絞り込み条件を開き、条件を入力の上、「絞り込み」ボタンを クリックすると振込先口座の絞込みが可能です。 条件を複数入力した場合、全ての条件を満たす振込先を一覧で 表示します。

「登録振込先一覧」

※並び順、1 ページ毎の表示件数を変更することができます。並 び順等を選択後、「再表示」ボタンをクリックしてください。 ※項目名「選択」にあるチェックボックスを選択すると、全口座

を選択することができます。

- ※「詳細」ボタンをクリックすると、振込先の詳細を表示するこ とができます。
- ※「経過期間中」と表示されている振込先口座は、金融機関また は支店が将来的に廃止または異動されます。
- ※「店舗なし」と表示されている振込先口座は、金融機関または 支店が既に廃止または異動されています。

※振込先を追加する際、登録されている支払金額をコピーして使用す る場合は、「登録支払金額を使用する」を選択してください。

— ②「**次へ**」ボタンをクリックし、 手順**6** へお進みください。

## 手順**5-2** 振込先口座を選択(新規振込先口座入力)

(画面は総合振込の場合)

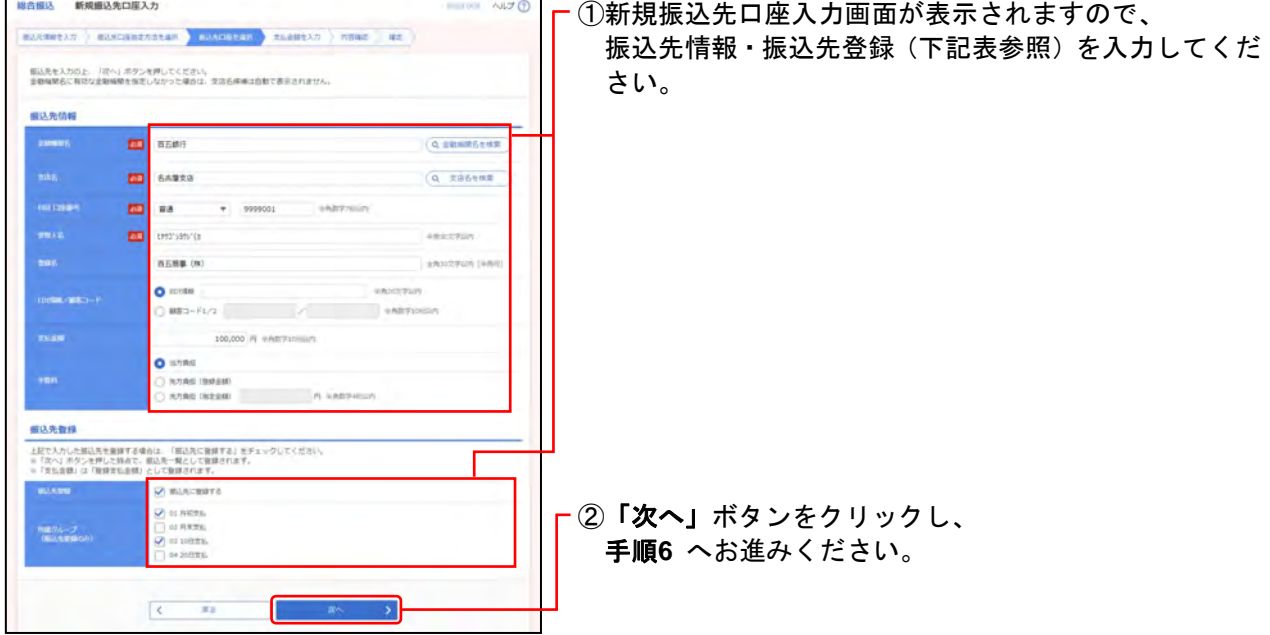

### ○は必須項目

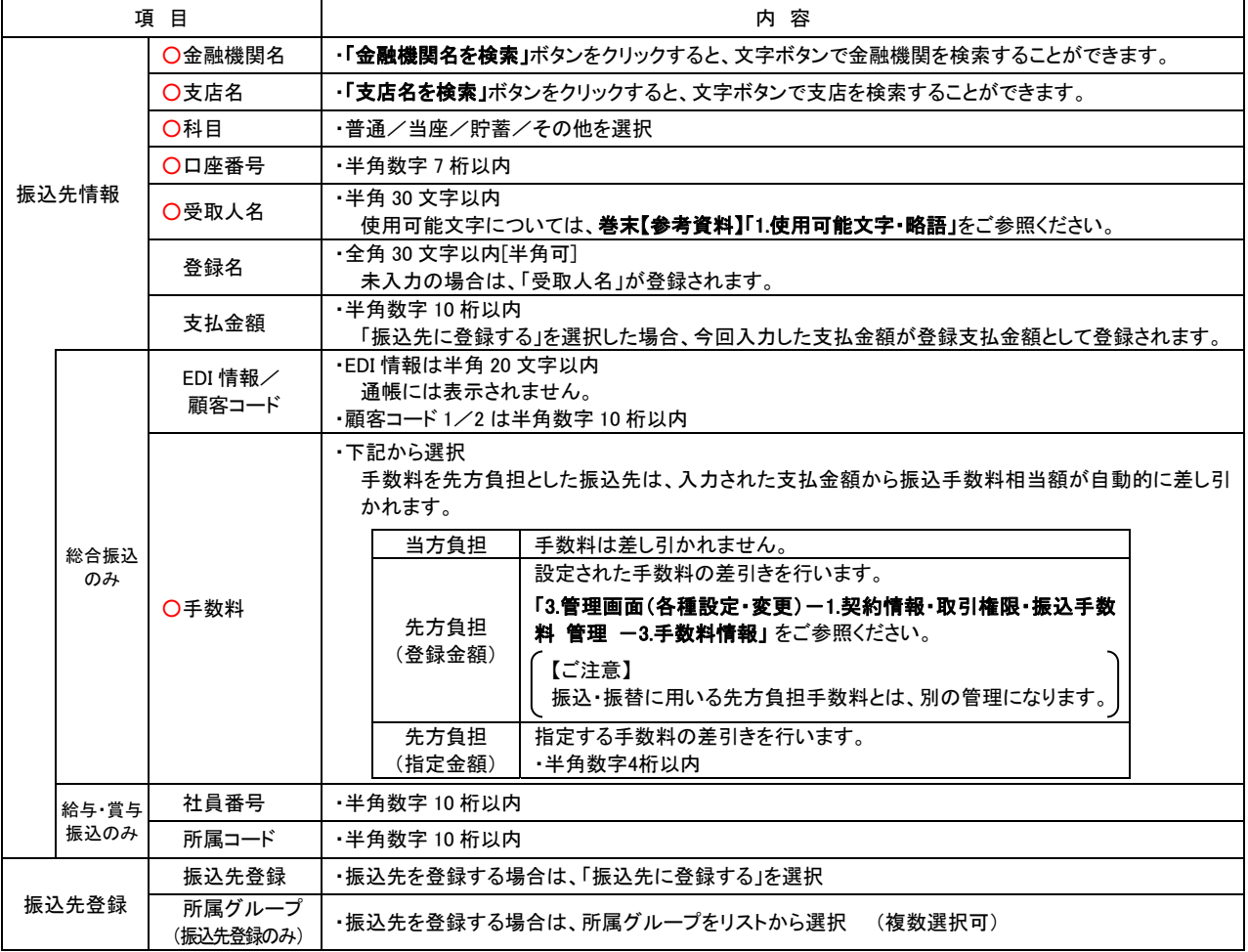

# 手順**6** 支払金額を入力

## (画面は総合振込の場合)

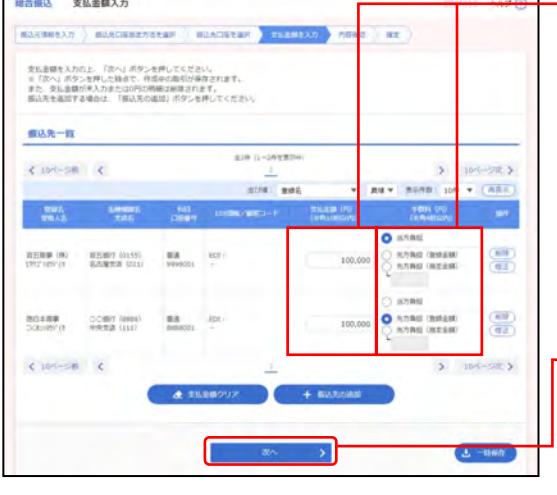

- <del>- 3 | ①</del>支払金額入力画面が表示されますので、 振込先一覧(下記表参照)を入力してください。 ※並び順、1 ページ毎の表示件数を変更することができます。並び順等 を選択後、「再表示」ボタンをクリックしてください。 ※振込先一覧から明細の「削除」ボタンをクリックすると、該当の明 細を削除することができます。 また、「修正」ボタンをクリックすると、明細を修正することができ ます。
	- **┌ ②「次へ」**ボタンをクリックしてください。
		- ※「振込先の追加」ボタンをクリックすると、手順4に戻り、振込先 を追加することができます。

※「支払金額クリア」ボタンをクリックすると、支払金額を未入力状 態に更新することができます。

#### ○は必須項目

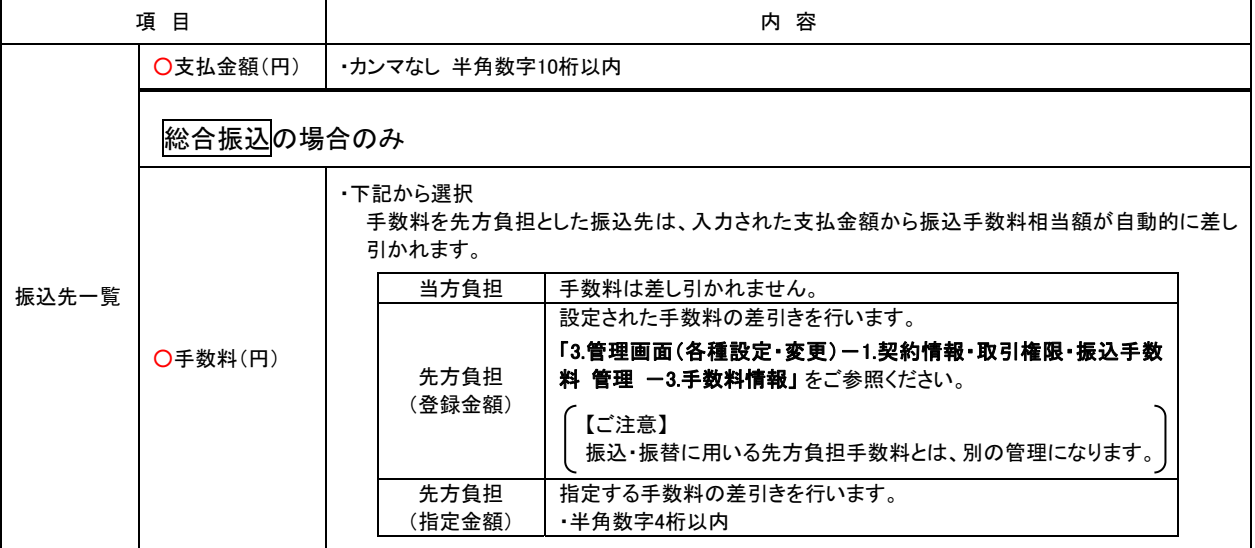

<sup>※「</sup>一時保存」ボタンをクリックすると、作成しているデータを一時 的に保存することができます。

## 手順**7** 内容確認

(画面は総合振込の場合)

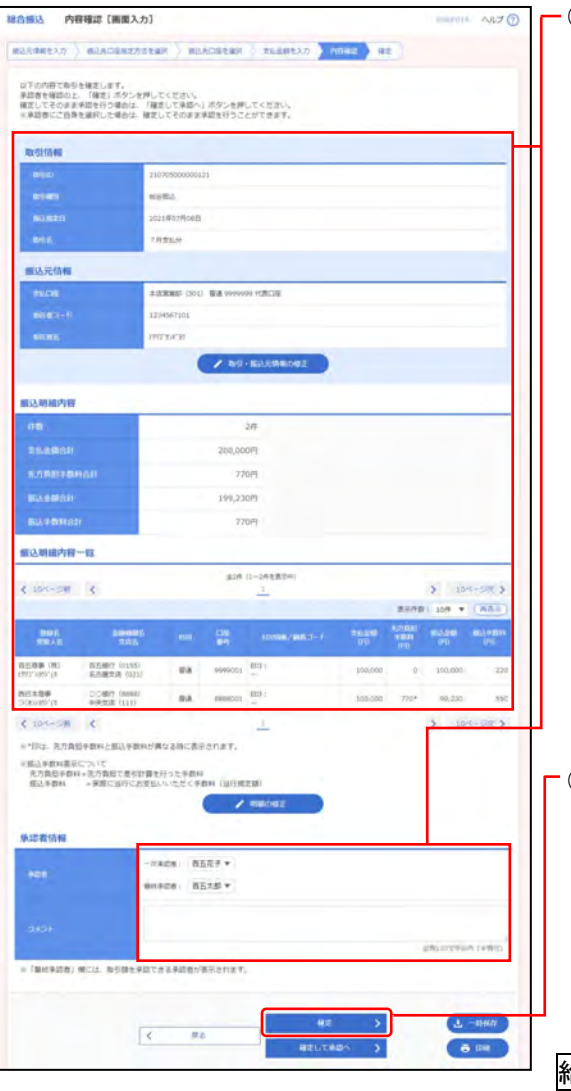

①内容確認[画面入力]画面が表示されますので、 内容を確認し、下記(表参照)を入力してください。

○は必須項目

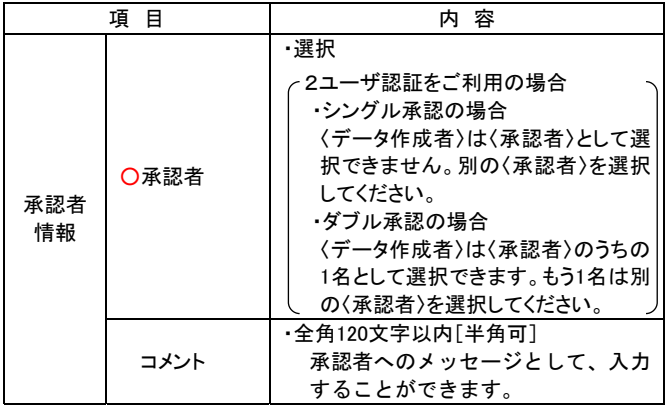

※1 ページ毎の表示件数を変更することができます。1 ページ毎の表示 件数を選択後、「再表示」ボタンをクリックしてください。

※「取引·振込元情報の修正」ボタンをクリックすると、振込元情報 修正画面にて、取引・振込元情報を修正することができます。

※「明細の修正」ボタンをクリックすると、支払金額入力画面にて、 明細を修正することができます。

②「確定」ボタンをクリックしてください。

※「一時保存」ボタンをクリックすると、作成しているデータを一時 的に保存することができます。

※「確定して承認へ」ボタンをクリックすると、承認権限のあるユー ザが、自身を承認者として設定した場合に、続けて振込データの承 認を行うことができます。

※「印刷」ボタンをクリックすると、印刷用PDFファイルが表示され ます。

給与・賞与振込の場合のみ、

※「給与(賞与)振込へ切替」ボタンをクリックすると、振込元情報 修正画面にて、給与・賞与の各振込に切替えることができます。

### 手順**8** 確定

(画面は総合振込の場合)

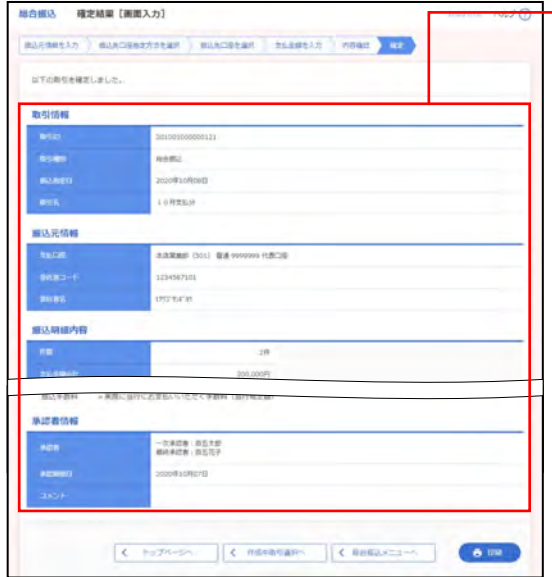

①確定結果[画面入力]画面が表示されますので、 確定結果をご確認ください。

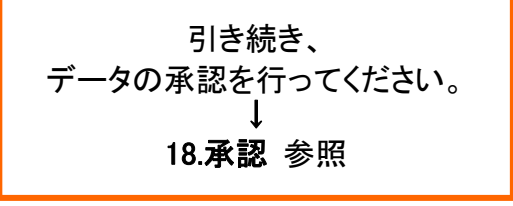

※1 ページ毎の表示件数を変更することができます。1 ページ毎の表示 件数を選択後、「再表示」ボタンをクリックしてください。 ※「印刷」ボタンをクリックすると、印刷用 PDF ファイルが表示され ます。